all the musical thrills without the musical skills

# user's guide

 $\sim 10^6$  $\sim 10^{-1}$  $\label{eq:2} \mathcal{L}_{\text{max}} = \frac{1}{2} \sum_{i=1}^{N} \frac{1}{2} \sum_{i=1}^{N} \frac{1}{2} \sum_{i=1}^{N} \frac{1}{2} \sum_{i=1}^{N} \frac{1}{2} \sum_{i=1}^{N} \frac{1}{2} \sum_{i=1}^{N} \frac{1}{2} \sum_{i=1}^{N} \frac{1}{2} \sum_{i=1}^{N} \frac{1}{2} \sum_{i=1}^{N} \frac{1}{2} \sum_{i=1}^{N} \frac{1}{2} \sum_{i=1}^{N} \frac{1}{2} \sum_{i=1}$  $\frac{1}{\sqrt{2}}\left(1-\frac{1}{2}\right)^{\frac{1}{2}}$  $\mathcal{L}^{\text{max}}_{\text{max}}$  and  $\mathcal{L}^{\text{max}}_{\text{max}}$  $\label{eq:2} \begin{split} \mathcal{L}_{\text{max}}(\mathbf{r}) = \frac{1}{2} \sum_{i=1}^{N} \mathcal{L}_{\text{max}}(\mathbf{r}) \mathcal{L}_{\text{max}}(\mathbf{r}) \,, \end{split}$  $\mathcal{L}^{\text{max}}_{\text{max}}$  and  $\mathcal{L}^{\text{max}}_{\text{max}}$  $\mathcal{L}(\mathbf{A})$  and  $\mathcal{L}(\mathbf{A})$  .  $\sim 10^{-1}$ 

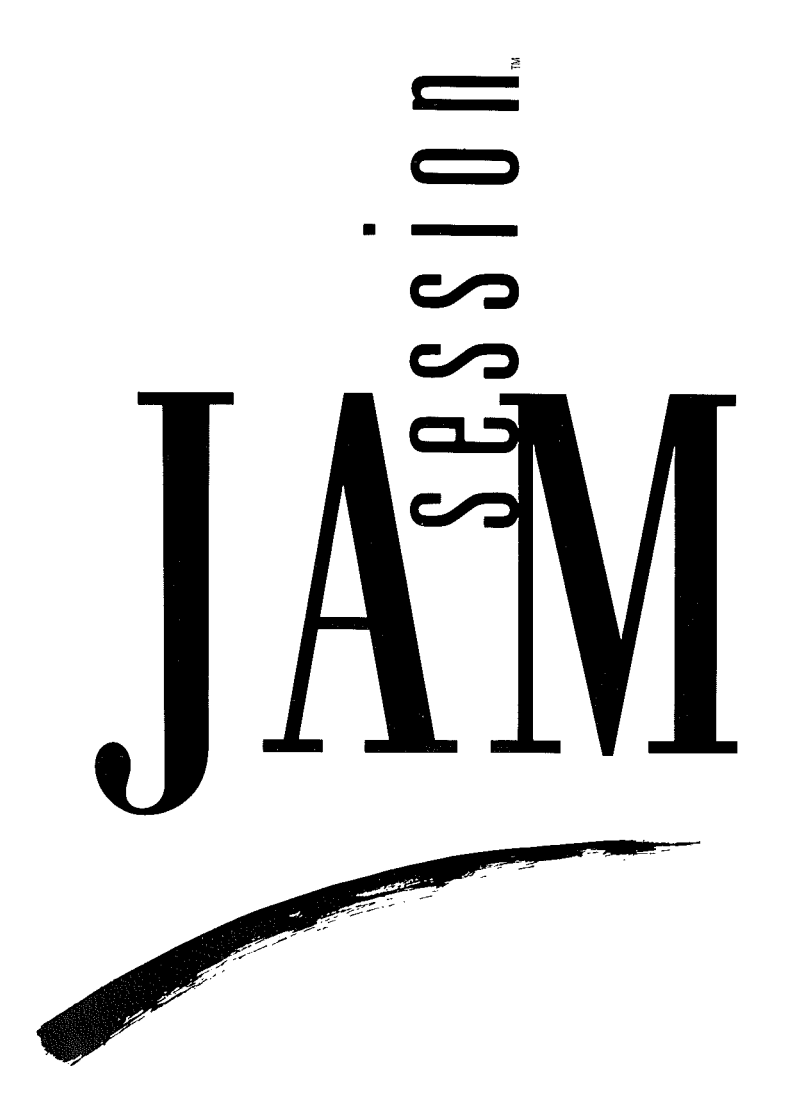

#### by Bogas Productions

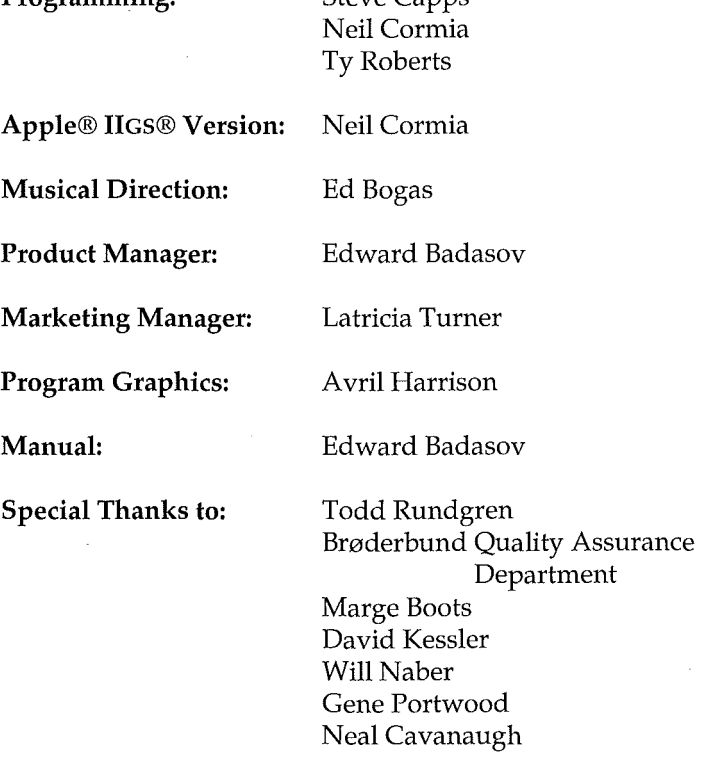

Programming: Stove Capps

© Copyright 1987, 1989 Brøderbund Software, Inc. 17 Paul Drive, San Rafael, California 94903-2101. All rights reserved.

Apple and Apple IIGS are registered trademarks of Apple Computer, Inc.

Radio Shack is a service mark of Tandy Corporation. Jam Session is a trademark of Brøderbund Software, Inc.

099

### **Contents**

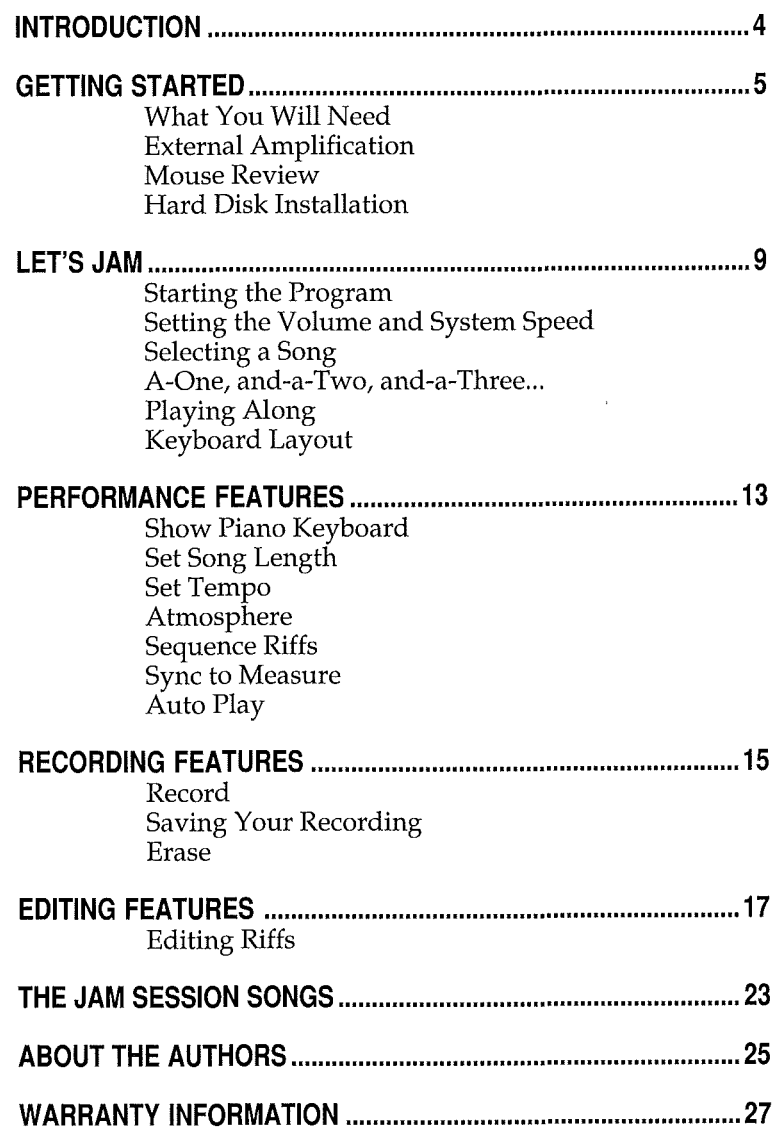

#### **Introduction**

Have you ever seen musicians get together and spontaneously create great sounding music, without even rehearsing ahead of time? Ever wished you could sit down and instantly play music just like the pros? With Jam Session you can do just that!

Using high-quality digitized instrument sounds in combination with music composed by professional songwriters, Jam Session sets you free to "cut loose" and play sizzling solos and melodic passages on a variety of instruments, while the program acts as a "backup" band for you.

You don't have to worry about making mistakes, either! Jam Session automatically takes care of all chord changes and other nitty-gritty musical details, so you'll never playa sour note. Although Jam Session prevents you from making mistakes, it doesn't stifle your creativity. The special way in which the Jam Session songs are constructed leaves plenty of room for you to be the star of the show.

Jam Session also contains special features, such as a riff editor, that let you further expand your musical creativity. Above all, Jam Session is meant to be fun, so take a deep breath and get ready... it's almost show time!

### **Getting Started**

#### **What You Will Need**

An Apple IIGS with at least 768K of memory

#### Optional Equipment:

- A second disk drive
- External amplification (see below)
- Stereo card (see below)
- At least one blank formatted disk

All of the songs included in this program take full advantage of the sophisticated sound chip built into the Apple IIGs. As a result, Jam Session produces a very rich and authentic sound. However, the small speaker inside the IIGS cannot convey the entire frequency spectrum that the sound chip produces. To get the full benefit of Jam Session's high-quality sound, it's recommended that you use some form of external amplification (headphones, stereo, etc.) with the program.

It's actually quite simple to hook-up your IIGS to an external sound system. At the back of your computer, you'll find an external speaker jack with an icon below it that looks like a pair of headphones. This jack is a standard 1/8-inch phono jack to which you can connect headphones, external speakers, a stereo system or a portable cassette player. Connecting instructions are included below, and in cases where a connecting cable or adapter is required, a Radio Shack® part number has been included so you can easily obtain the necessary part.

Headphones with an 1/8-inch Plug: These headphones are typically the kind used with portable cassette players, and can be plugged directly into the IIGS phono jack. However, the IIGS only produces mono output, so music will only come out of one of the headphone speakers. If you want to hear music in both ears you should get an  $1/$ 8-inch MONO ADAPTER (Radio Shack part #274-368). Plug the adapter into the IIGS phono jack, and then plug the headphones into the adapter.

Headphones with a 1/4-inch Plug: These headphones have a large plug that typically fits a stereo receiver or tape deck. To connect these

**External Amplification** 

**1980 - 5** 

headphones to the IIGS you will need to obtain a 1/4-inch STEREO TO 1/8-inch MONO ADAPTER (Radio Shack part #274-361A). Plug the adapter into the IIGS phono jack, and then plug the headphones into the adapter.

External Speakers: There is a variety of small to medium size speakers available that can plug directly into the IICS phono jack. These speakers are available in mono (one speaker) or stereo (two speakers). If you get stereo speakers, you may also want to get an l/8-inch MONO ADAPTER (Radio Shack part #274-368) so that the IIGS mono sound will play through both speakers.

**Portable Cassette Player:** To connect your IIGS to a portable cassette player, you will need a cable with two l/8-inch plugs (Radio Shack part  $#42-2420$ ). One end of the cable plugs into the IIGS  $1/8$ -inch phono jack, and the other end plugs into your cassette player's "AUX" input jack. If your cassette player does not have an "AUX" input jack, refer to the instruction manual for directions on how to feed external input into your cassette player.

**Stereo Receiver:** To connect your IIGS to your stereo you will need a cable with an 1/8-inch plug at one end and an RCA plug at the other end (Radio Shack part  $#42-2444$ ). Plug the  $1/8$ -inch plug into the IIGS phono jack, and the RCA plug into your stereo's "AUX" input jack. (Consult the manual that came with your stereo for information on selecting auxiliary input.) You will also need to select Mono on your stereo so the music will play out of both speakers. If your stereo does not have a Mono selector and you would like to hear the music play through both speakers, you will need to get a cable that splits into two RCA plugs (Radio Shack part #42-2153).

Stereo Cards for the Apple IIGS: There are plug in cards available for the Apple IIGS that allow it to produce full stereo sound. Jam Session has been designed to take advantage of these cards. If you have one of these cards, please follow the instructions for the stereo card to find out how to connect it to a speaker system.

#### **Mouse Review Hard Disk Installation**  If you are new to the Apple IIGS, you should read your User's Manual for information on the special features of the computer. This section quickly reviews the methods for using the mouse. **Click: Drag: Double-click: Pull-down Menus:**  1. Position the pointer on an object. 2. Press and release the mouse button. 1. Position the pointer on an object. 2. Press and hold the mouse button. 3. Move the pointer to a new position. 4. Release the mouse button. 1. Position the pointer on an object. 2. Press and release the mouse button twice, quickly. 1. Position the pointer on a menu title within the menu bar. 2. Press the mouse button and drag the pointer to the menu choice. 3. Release the mouse button. When you play a Jam Session song, the menu bar at the top of the screen will disappear. When the song stops, or if the mouse button is pressed, the menu bar will reappear. To install Jam Session on your hard disk simply copy all of the files from both Jam Session disks into one folder on your hard disk. It's important that you also copy the file named **Studio.24** into your System Fonts folder. This file is located on Jam Session Disk 1.

a a componente a composición para a componente a componente a componente a componente a componente a component<br>La componente a componente a componente a componente a componente a componente a componente a componente a com

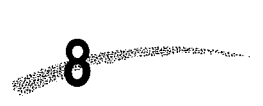

# **Let's Jam**

 $\rightarrow$ 

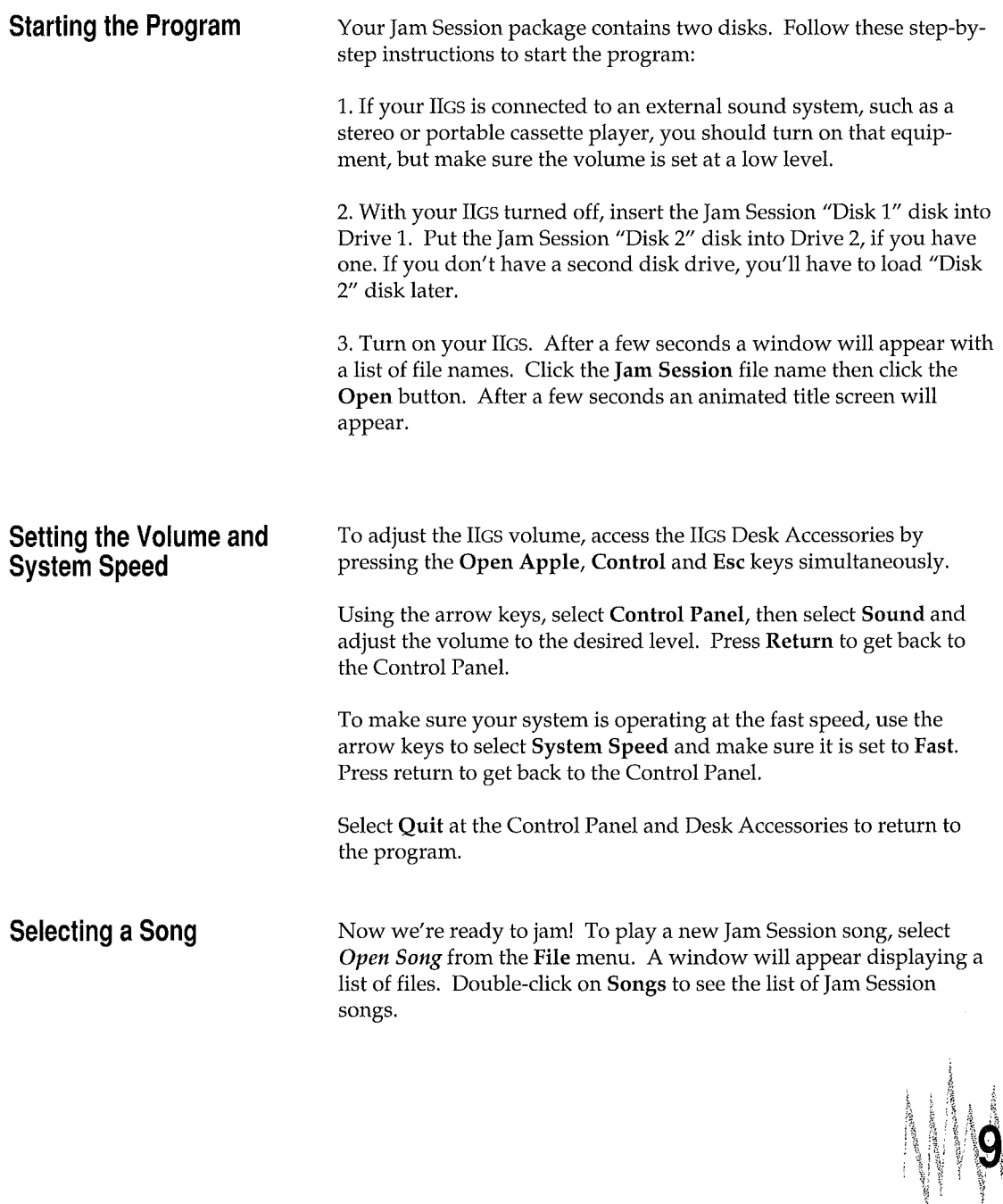

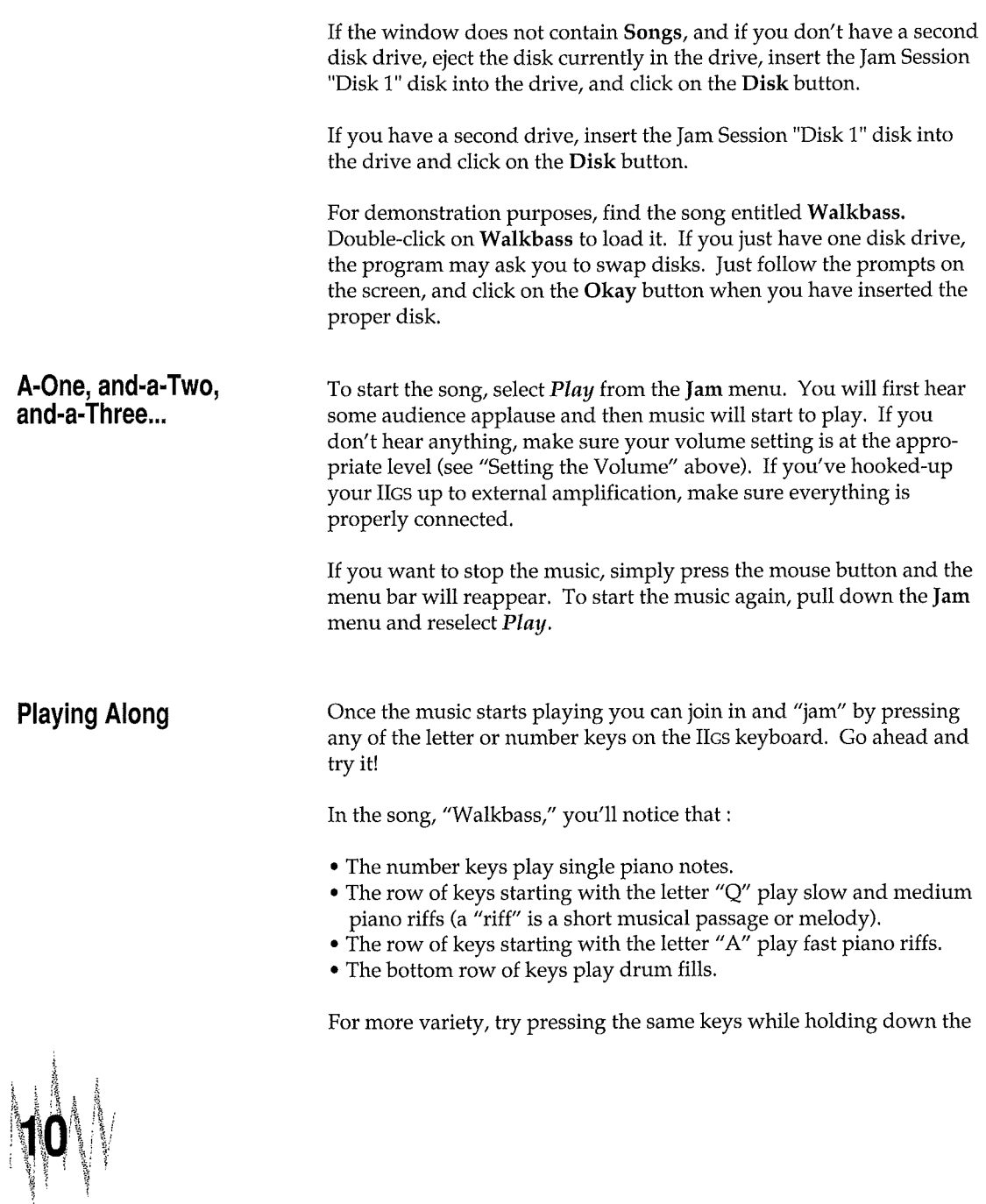

 $\bar{\mathrm{t}}$ 

**Keyboard Layout**  Shift key. Notice how the Shift key lets you play bass solos and a greater variety of drum fills. (If you want the Shift key down for a prolonged period of time you can simply press the Caps Lock key. Feel free to experiment with all the keys. You can't make a mistake with Jam Session! To get a better idea of what each key does, select *Keyboard Index ...*  from the Options menu. A window will appear displaying the musical functions for each row of keys, in addition to any special keys. The top row of keys (the number keys) will usually be reserved for single note scales. Other rows of keys will usually have either slow riffs, fast riffs, percussion riffs or single note scales. Hold down the Shift key while viewing the Keyboard Index to see how the Shift key affects the keyboard layout. Certain keys are reserved for special functions as follows: • Option Holding down the Option key together with certain repeating riff keys will cause the riffs to descend in pitch "chromatically" (a half step at a time). • Open Apple Holding down the Command key together with certain repeating riff keys will cause the riffs to ascend in pitch chromatically. • Space bar Pressing the Space bar will cause a riff to stop playing.

Note: The Delete, Return, Esc and Enter keys are inactive when the music is playing.

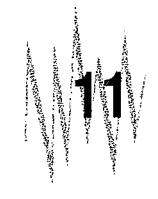

There are also special procedures that allow you to further customize your playing:

- Holding down certain riff keys will cause one note in the riff to sustain until you release the key.
- Holding down certain riff keys will cause the riff, or a portion of the riff, to repeat.

The appropriate key for the above procedures varies with the song you're playing, so feel free to experiment!

### **Performance Features**

 $\mathbf{I}$ 

 $\overline{1}$ 

À

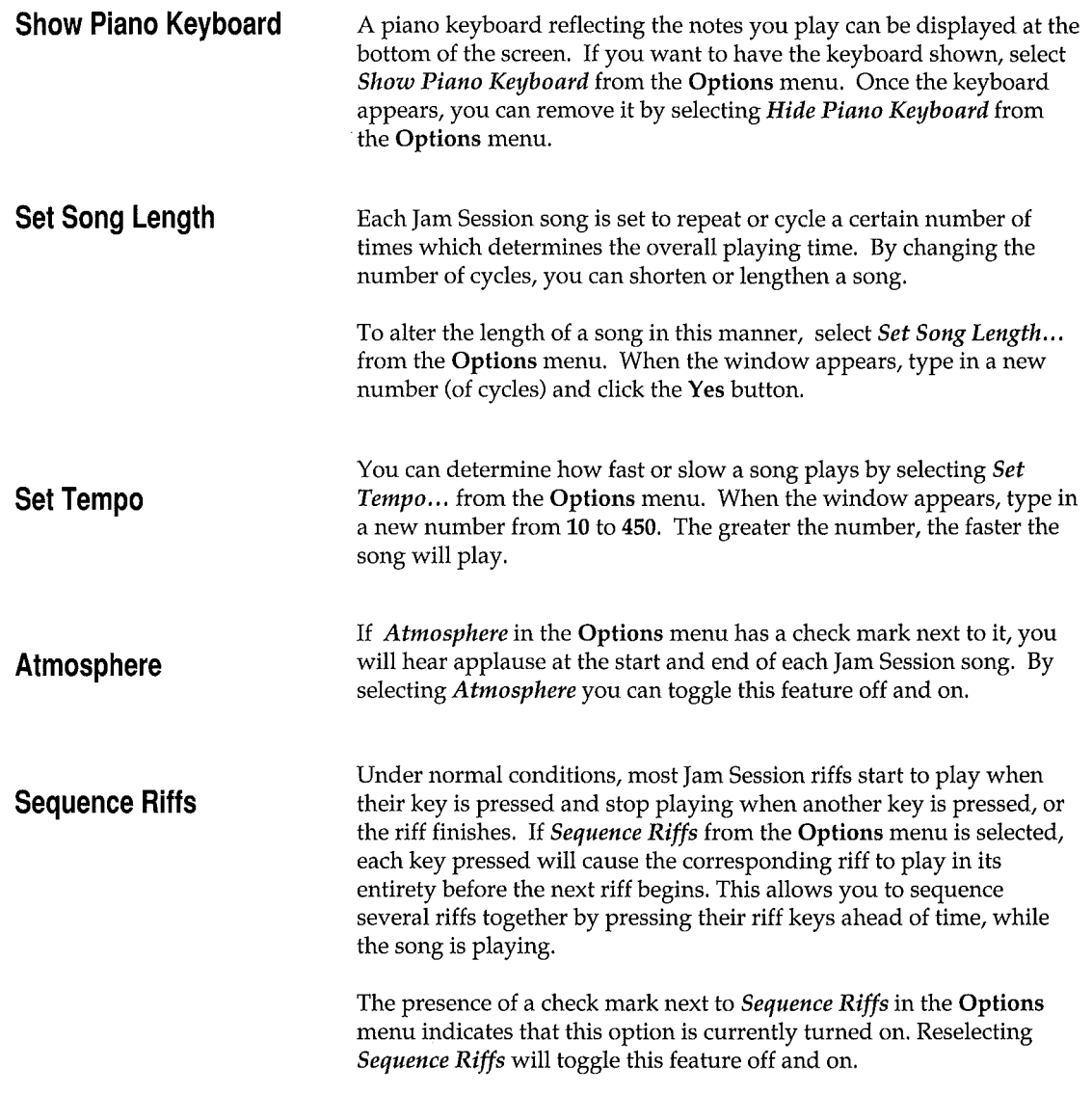

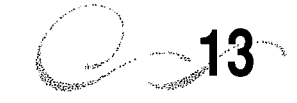

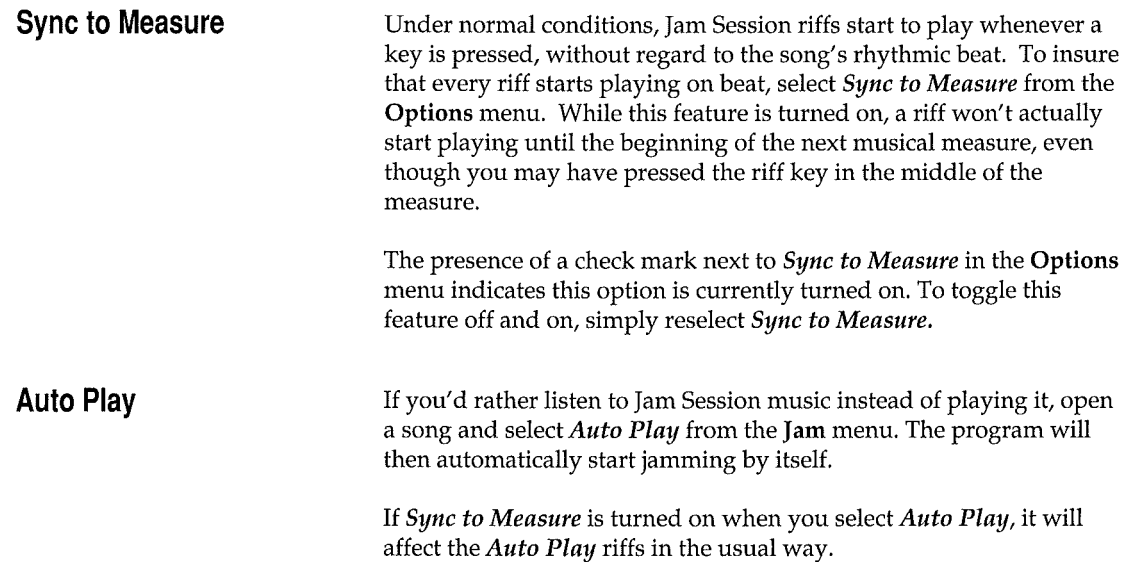

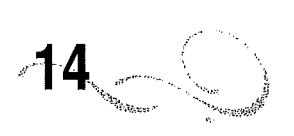

 $\mathbf{I}$ 

# **Recording Features**

 $\overline{\phantom{a}}$ 

 $\int$ 

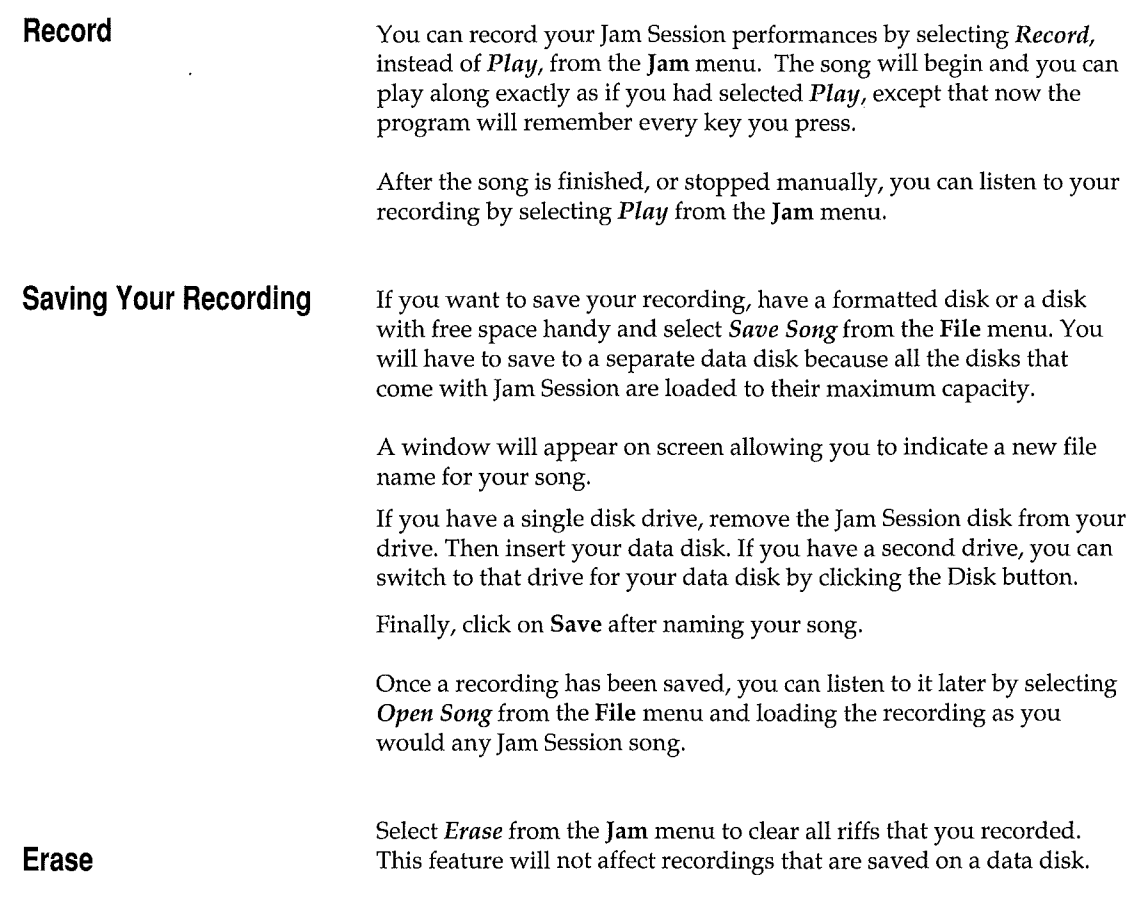

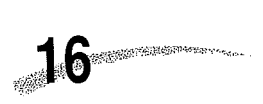

 $\label{eq:2.1} \frac{1}{\sqrt{2}}\int_{\mathbb{R}^3}\frac{1}{\sqrt{2}}\left(\frac{1}{\sqrt{2}}\right)^2\frac{1}{\sqrt{2}}\left(\frac{1}{\sqrt{2}}\right)^2\frac{1}{\sqrt{2}}\left(\frac{1}{\sqrt{2}}\right)^2\frac{1}{\sqrt{2}}\left(\frac{1}{\sqrt{2}}\right)^2\frac{1}{\sqrt{2}}\left(\frac{1}{\sqrt{2}}\right)^2\frac{1}{\sqrt{2}}\frac{1}{\sqrt{2}}\frac{1}{\sqrt{2}}\frac{1}{\sqrt{2}}\frac{1}{\sqrt{2}}\frac{1}{\sqrt{2}}$ 

Ń,

j.

 $\ddot{\phantom{0}}$ 

 $\hat{\bullet}$ 

 $\alpha$ 

# **Editing Features**

**Editing Riffs** If you know how to read music and want to create your own riffs, Jam Session contains a simplified music editor that allows you to modify the existing riffs in each song. To edit a riff, start a song by selecting *Play* from the Jam menu and then play along normally (at least one riff must be played). At any point you choose, press the mouse button to stop playing. Now select *Edit Riff ...* from the Edit menu and a musical staff will appear showing the notational representation of the last riff you played.

> Editing riffs is done by using the four tools located in the Cursor Tool Box at the lower left corner of the edit window. These tools can be selected by pointing and clicking on them. There are four tools available: the Note Cursor, Rest Cursor, Bender Cursor and the Eraser Cursor.

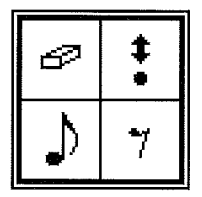

 $\left| \right\rangle$  Note Cursor: To place or insert a new note on the music staff, select the Note Cursor and then simply position that cursor on a specific staff line and click once. An eighth-note will instantly appear at that location.

To place a note of a different time duration, put the Note Cursor on the music staff, hold down the mouse button and drag the mouse to the right to increase the length of the note, or left to decrease the length. The note symbol will change accordingly. When the desired note length appears, simply release the button to place the note.

To adjust the pitch of a note in half-step increments, put the Note Cursor on the staff, hold down the mouse button and drag the mouse up or down to raise or lower the pitch. Release the button when the desired pitch appears.

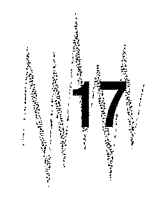

Rest Cursor: To place or insert a rest, first select the Rest Cursor, then put the cursor anywhere on the staff and click once. An eighthrest will instantly appear on the staff.

To place a rest of a different time duration, put the Rest Cursor on the music staff, and hold down the mouse button while dragging the mouse to the right to increase the length of the rest, or to the left to decrease it. The rest symbol will change accordingly. When the desired rest length appears, simply release the button.

• Bender Cursor: The Bender Cursor works in much the same way as the Note Cursor and the Rest Cursor, except that instead of adding new notes and rests to the staff, the Bender Cursor is used to modify already existing notes and rests.

To modify the pitch of an existing note, select the Bender Cursor. If you position the Bender Cursor above or below a particular note and click the mouse, the note will shift up or down to the position of the Bender Cursor.

The Bender Cursor can also be used to change an existing note's pitch in half-step increments by placing the cursor over a note, holding down the button and dragging the mouse up or down.

To modify the duration of a note or rest, place the Bender Cursor directly over it, and drag the mouse to the left or right while holding down the mouse button.

**Example 2** Eraser Cursor: To remove a note or rest from the staff, select the Eraser Cursor, move the cursor to the item you want to remove, and click once.

**1.4Y ||**<br>To listen to a riff while you are using the riff editor, click on the Play button in the upper left corner of the edit window.

Instruments: The currently assigned instruments for a particular riff

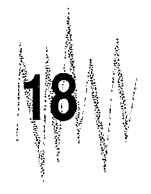

are shown in the vertical rectangles that are displayed on the music staff.

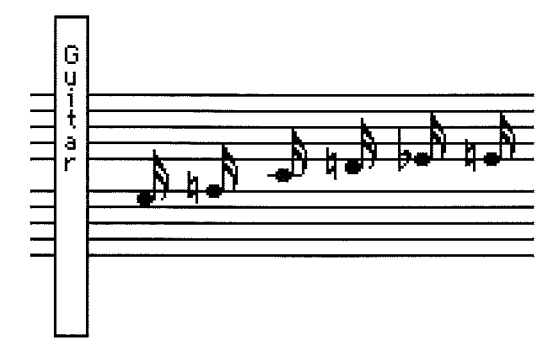

Instrument rectangles cannot be altered in the riff editor and the tools in the Cursor Tool Box will not affect them.

Hold Note and Hold Repeat: Some vertical rectangles on the music staff don't contain instrument names, but contain the words "Hold Note" or "Hold Repeat." These are special riff features which are activated by pressing and holding down a riff key during normal play of a song.

If a riff contains the Hold Note feature, the note immediately to the right of the Hold Note rectangle will sustain while the riff key is held down.

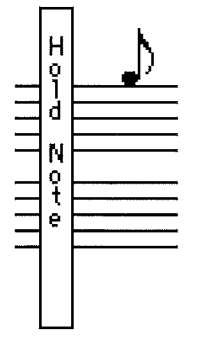

If a riff contains the Hold Repeat feature, the group of notes after a

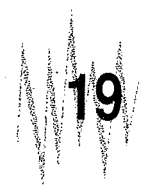

repeat bar (double bar with four dots) and to the left of the Hold Repeat rectangle, will repeat while the riff key is held down. The number of repeats is indicated above the repeat bar. The Hold Repeat feature will not work unless there is also a repeat bar immediately to the right of the Hold Repeat rectangle.

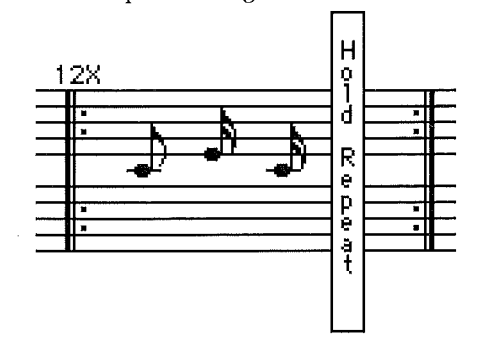

Triplets: Some riffs contain notes with a small "3" above them. These are triplets and can be edited and placed on the staff like other notes.

Editing Other Riffs: While in the editor, you can edit additional riffs from the same song simply by hitting the desired riff key. The corresponding riff for the key you hit will appear in notational form in the edit window.

Because of the special way Jam Session songs are constructed, most riff keys have several different riffs assigned to them. When you press a key in a song, the particular riff you hear depends on which part of the song is currently playing. As a result, to edit all of the different riffs assigned to a particular riff key, you should play the song and then select the editor when you find the desired riff for that key.

For riffs that have multiple parts, hit the **Return** key to display the notes for each different part.

Saving Your Changes: When you are finished editing riffs select *Close*  from the File menu. If you want to keep your changes for future playing, select *Save Song* from the File menu to save the song along with the edited riffs to a data disk.

If you don't want to keep your changes, you can restore the original riffs (and instruments, if any were changed) to the last saved version simply by selecting *Revert* from the **File** menu.

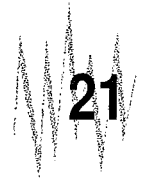

I,

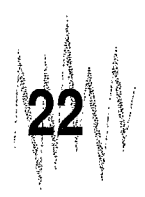

# **The Jam Session Songs**

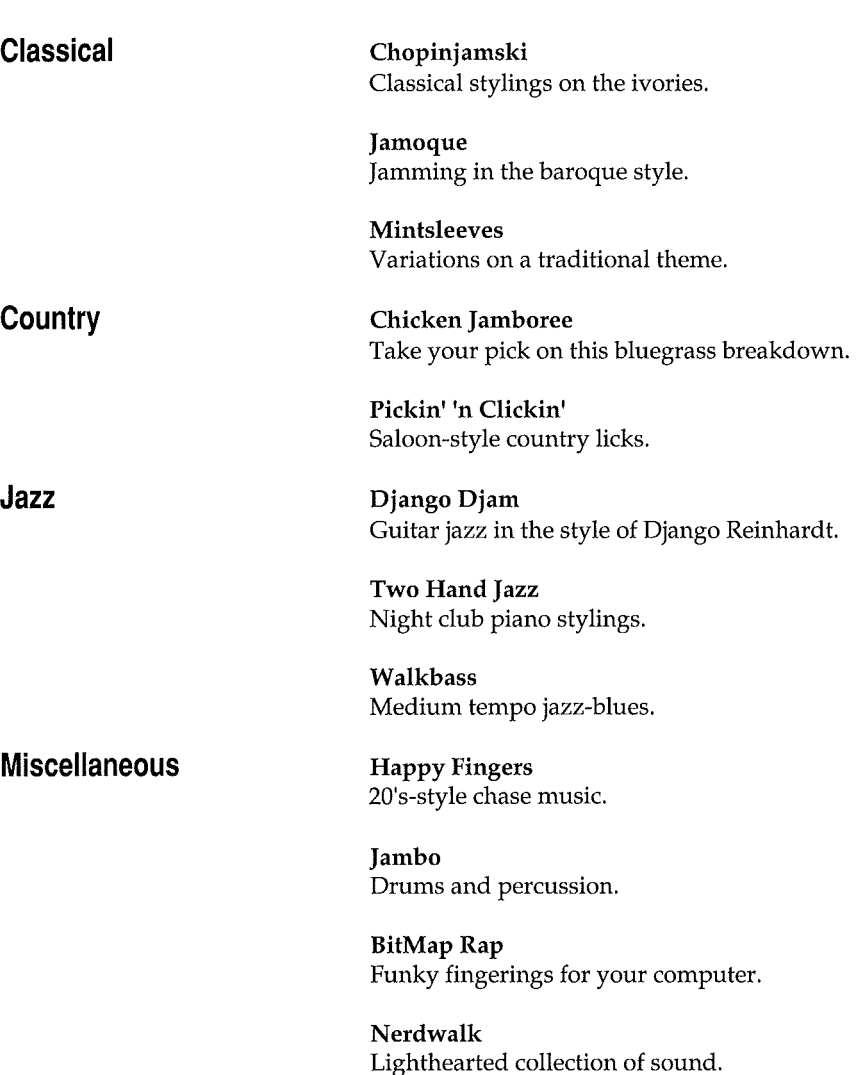

**Rock/Pop** 

Berry Jam Classic rock 'n roll from the 50's.

i<br>Naskaman<br>I

!!!

#### **Rock/Pop continued** Boogie Jam

Boogie-woogie piano licks.

Jamaica Reggae jam complete with steel drums.

Jamtana Hot Latin-style rock.

Metal Madness Head banging craziness with lots of distortion.

Shuffle Off Heavy blues-rock jam.

Studio Rock Modern rock stylings.

Traffic Jam Techno-pop rock.

All songs written by Ed Bogas, except JAMBO by Steve Mitchell METAL MADNESS by Edward Badasov and BITMAP RAP by Neil Cormia.

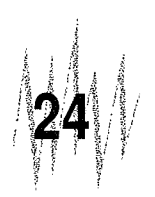

# **About the Authors**

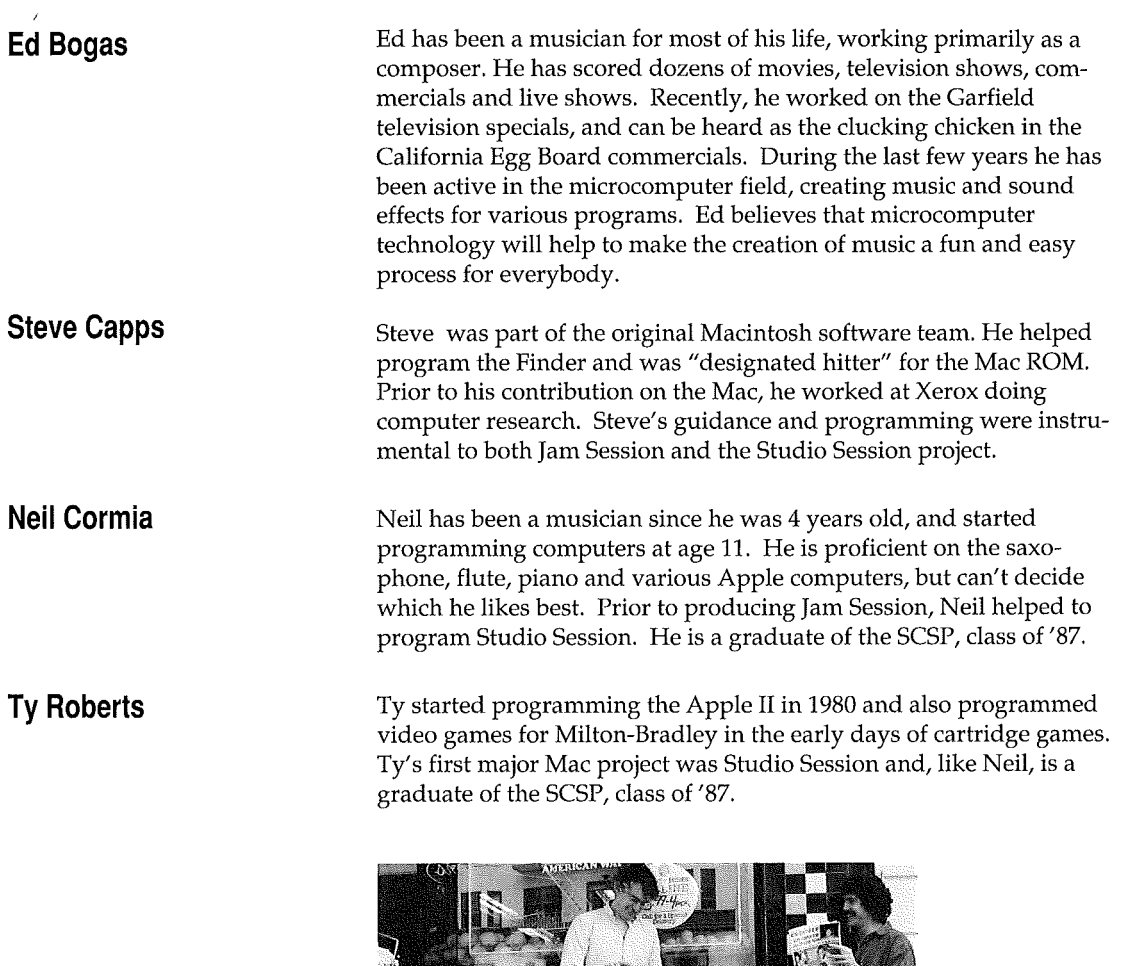

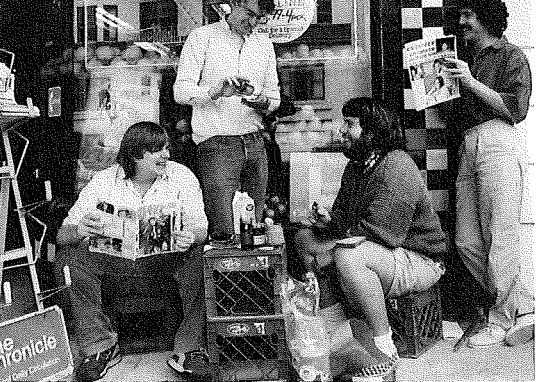

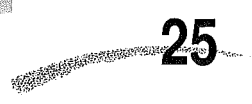

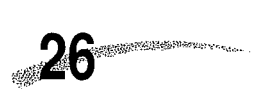

 $\bar{z}$ 

 $\sim 10^7$ 

 $\bar{\gamma}$ 

 $\sim$ 

 $\bar{\gamma}$ 

#### **Warranty Information**

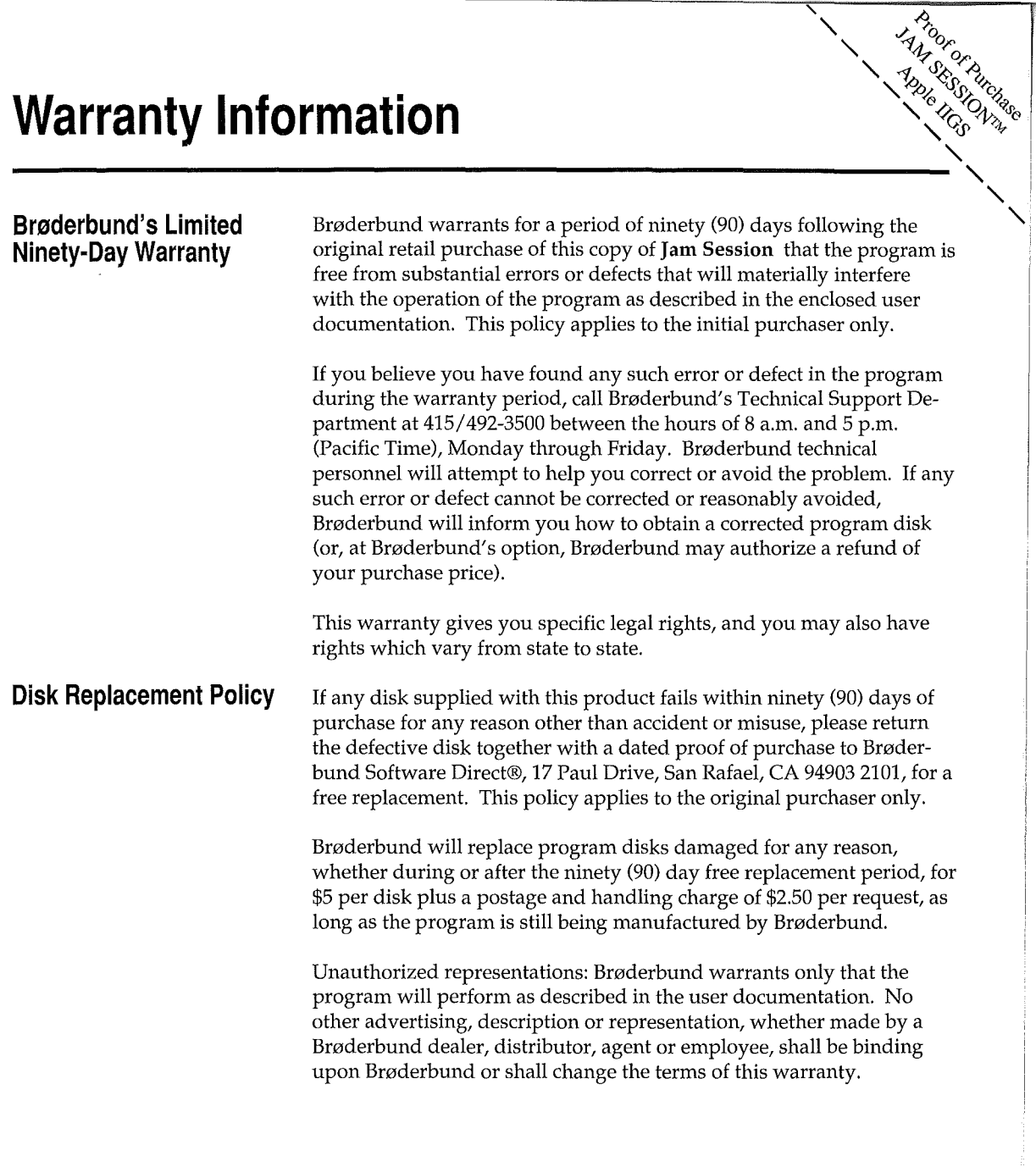

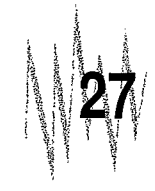

#### **Limitations on Warranty**

IMPLIED WARRANTIES LIMITED: EXCEPT AS STATED ABOVE, BR0DERBUND MAKES NO OTHER WARRANTY, EXPRESS OR IMPLIED, REGARDING THIS PRODUCT. BRØDERBUND DIS-CLAIMS ANY WARRANTY THAT THE SOFTWARE IS FIT FOR A PARTICULAR PURPOSE, AND ANY IMPLIED WARRANTY OF MERCHANTABILITY SHALL BE LIMITED TO THE NINETY (90) DAY DURATION OF THIS LIMITED EXPRESS WARRANTY AND IS OTHERWISE EXPRESSLY AND SPECIFICALLY DISCLAIMED. SOME STATES DO NOT ALLOW LIMITATIONS ON HOW LONG AN IMPLIED WARRANTY LASTS, SO THE ABOVE LIMITATION MAY NOT APPLY TO you.

NO CONSEQUENTIAL DAMAGES: BRØDERBUND SHALL NOT BE LIABLE FOR SPECIAL, INCIDENTAL, CONSEQUENTIAL OR OTHER DAMAGES, EVEN IF BRØDERBUND IS ADVISED OF OR AWARE OF THE POSSIBILITY OF SUCH DAMAGES. THIS MEANS THAT BRØDERBUND SHALL NOT BE RESPONSIBLE OR LIABLE FOR LOST PROFITS OR REVENUES, OR FOR DAMAGES OR COSTS INCURRED AS A RESULT OF LOSS OF TIME, DATA OR USE OF THE SOFTWARE, OR FROM ANY OTHER CAUSE EXCEPT THE ACTUAL COST OF THE PRODUCT. IN NO EVENT SHALL BRØDERBUND'S LIABILITY EXCEED THE PURCHASE PRICE OF THIS PRODUCT. SOME STATES DO NOT ALLOW THE EXCLUSION OR LIMITATION OF INCIDENTAL OR CONSE-QUENTIAL DAMAGES, SO THE ABOVE LIMITATION OR EXCLUSION MAY NOT APPLY TO you.

You are entitled to use this product for your own use, but may not sell or transfer reproductions of the software or manual to other parties in any way, nor rent or lease the product to others without the prior written permission of Brøderbund. You may use one copy of the product on a single terminal connected to a single computer. You may not network the product or otherwise use it on more than one computer or computer terminal at the same time.

For technical support, on this or any other Brøderbund product, call 415/492-3500.

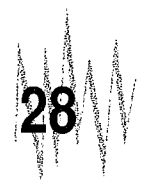

#### **8rrJderbund®**

For more information about Broderbund Software and our products, write to us at 17 Paul Drive, San Rafael, California 94903-2101. © Copyright 1987, 1989 Broderbund Software, Inc. All rights reserved.